# **Intune & Knox Platform for Enterprise**

**Si Knox** 

June 2022 Samsung R&D Centre UK (SRUK)

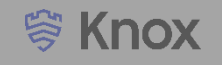

## **Agenda**

- **1. Pre-requisites for Knox Platform for Enterprise**
- **2. Configure Android Enterprise**
- **3. Android Enterprise Deployment Modes**
	- **Work Profile**
	- **Fully Managed Device**
	- **Fully Managed Device with a Work Profile**
	- **Work Profile on Company Owned Device**
	- **PEDEDICATED DEVICE**
- **4. Configure Knox Service Plugin [KSP]**
- **5. Configure Knox Platform for Enterprise**

**Contacts:**

**[sruk.product@samsung.com](mailto:sruk.product@samsung.com)**

**Knowledge Base: <https://docs.microsoft.com/en-us/mem/intune/>**

- **1. Obtain access to Microsoft Endpoint Manager - Endpoint Manager is the new home for Microsoft Intune. The Intune link within Azure is no longer accessible and Administrators should access the console by using the link: https://endpoint.microsoft.com**
- **2. A Gmail account to map to Intune for Managed Google Play**
- **3. Consider what enrollment method to use:**
	- **Knox Mobile Enrollment (KME)**
	- **QR Code enrollment**
	- **Email enrollment**
	- **Server details enrollment**

- **Within Microsoft Endpoint Manager, navigate to: Devices > Android > Android enrollment**
- **Select Managed Google Play**
- **Select I agree and click Launch Google to connect now**

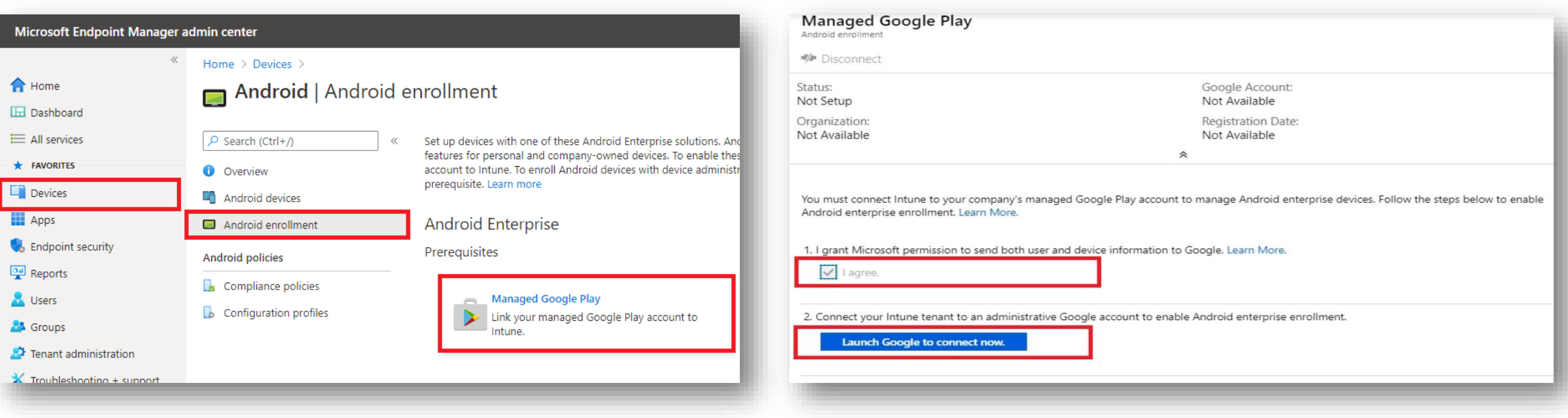

- **Sign into your Google account and select Get Started**
- **Fill out the Contact details page, tick the Managed Google Play agreement page and then select Confirm. These text fields are not mandatory, so you can alternatively leave them blank and just tick the Managed Google Play agreement and then select Confirm**
- **Click Complete Registration to complete the Android Enterprise configuration and return to Microsoft Endpoint Manager**

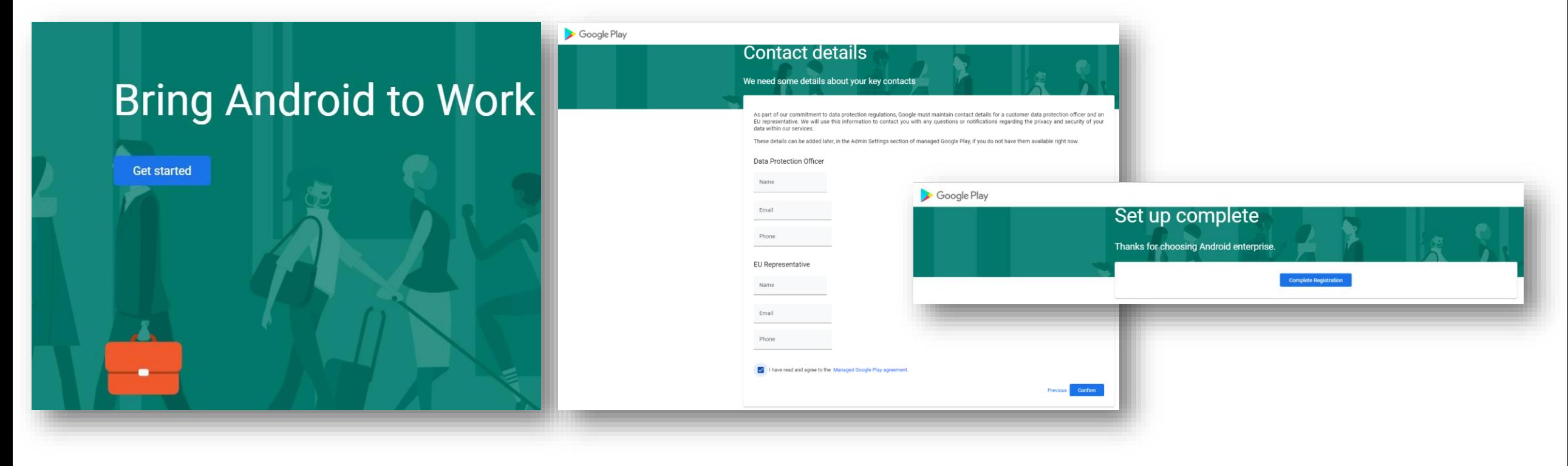

## **Deployment Modes**

**Android Enterprise can be deployed in the following 5 deployment modes**

- **1. Work Profile [formerly known as Profile Owner or PO]**
- **2. Fully Managed Device [formerly known as Device Owner or DO]**
- **3. Fully Managed Device with a Work Profile [formerly known as Company Owned Managed Profile or COMP] on Android 10 or before**
- **4. Work Profile on Company Owned Device or WPC on Android 11 or later**
- **5. Dedicated device [formerly known as COSU]**

**Intune can support all 5 of these deployment modes. In this next section we will show you how to configure each of these 5 deployment modes in Intune for your device fleet.**

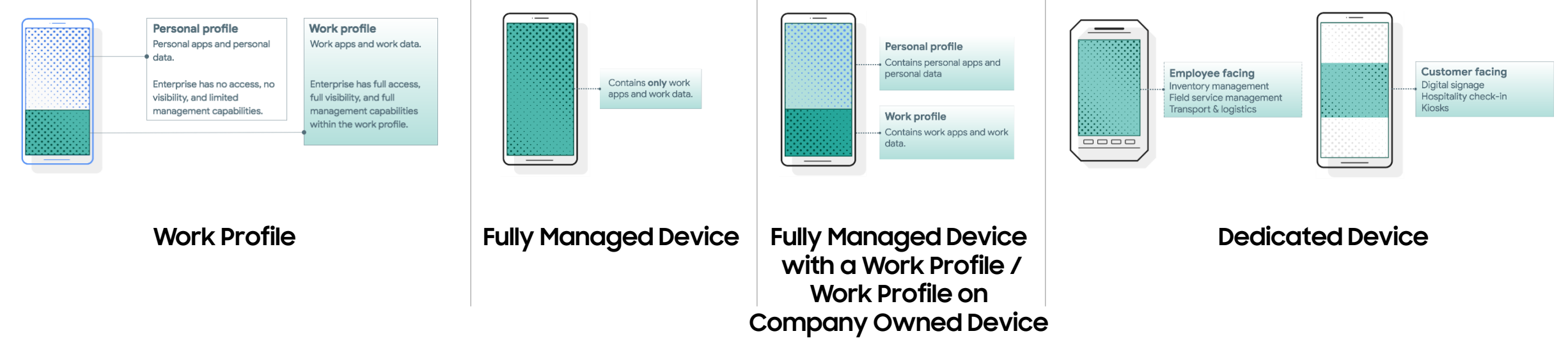

**Once you link your Google account, Android Enterprise Work Profile enrollment is enabled by default. To Work Profile enroll, follow the below steps:**

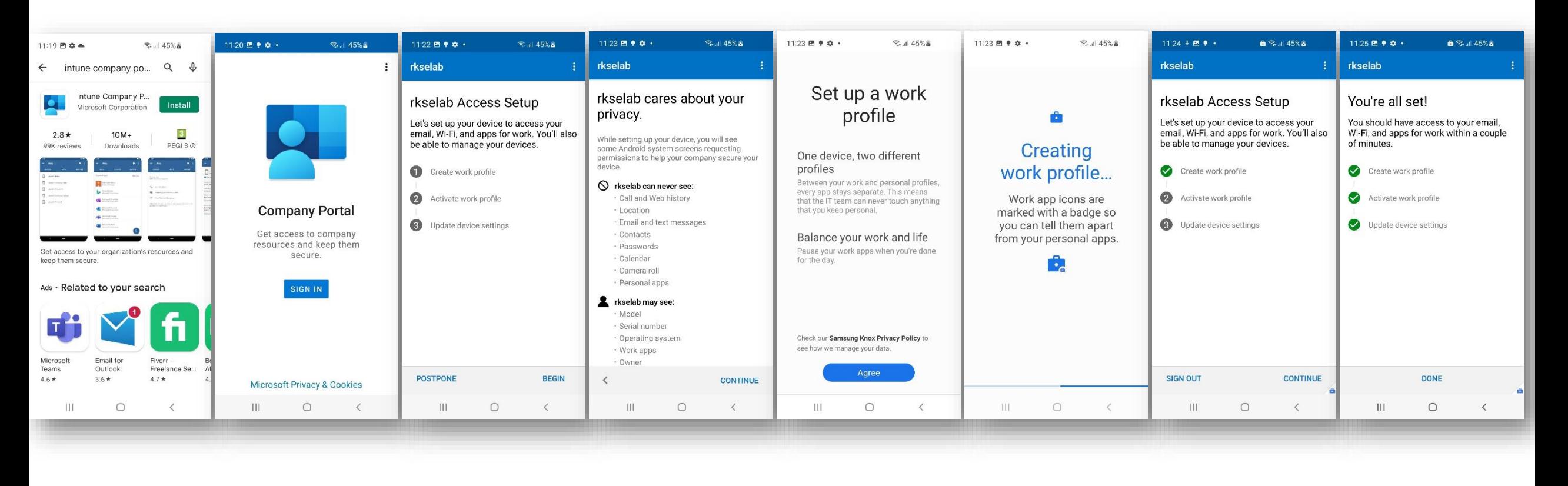

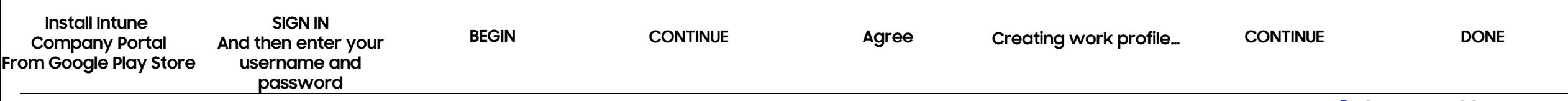

**How to tell that Work Profile has been successfully set up:**

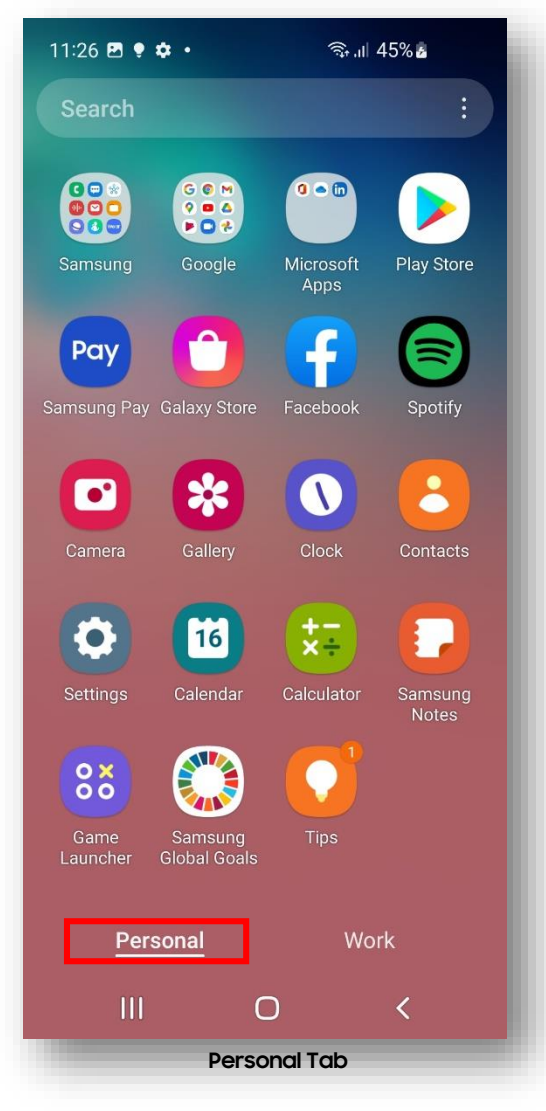

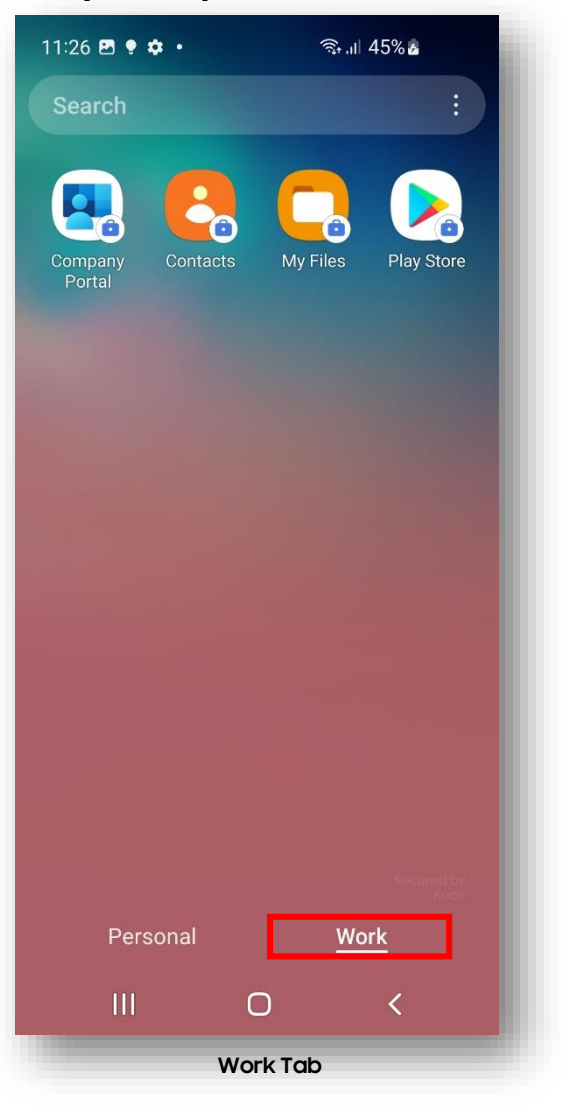

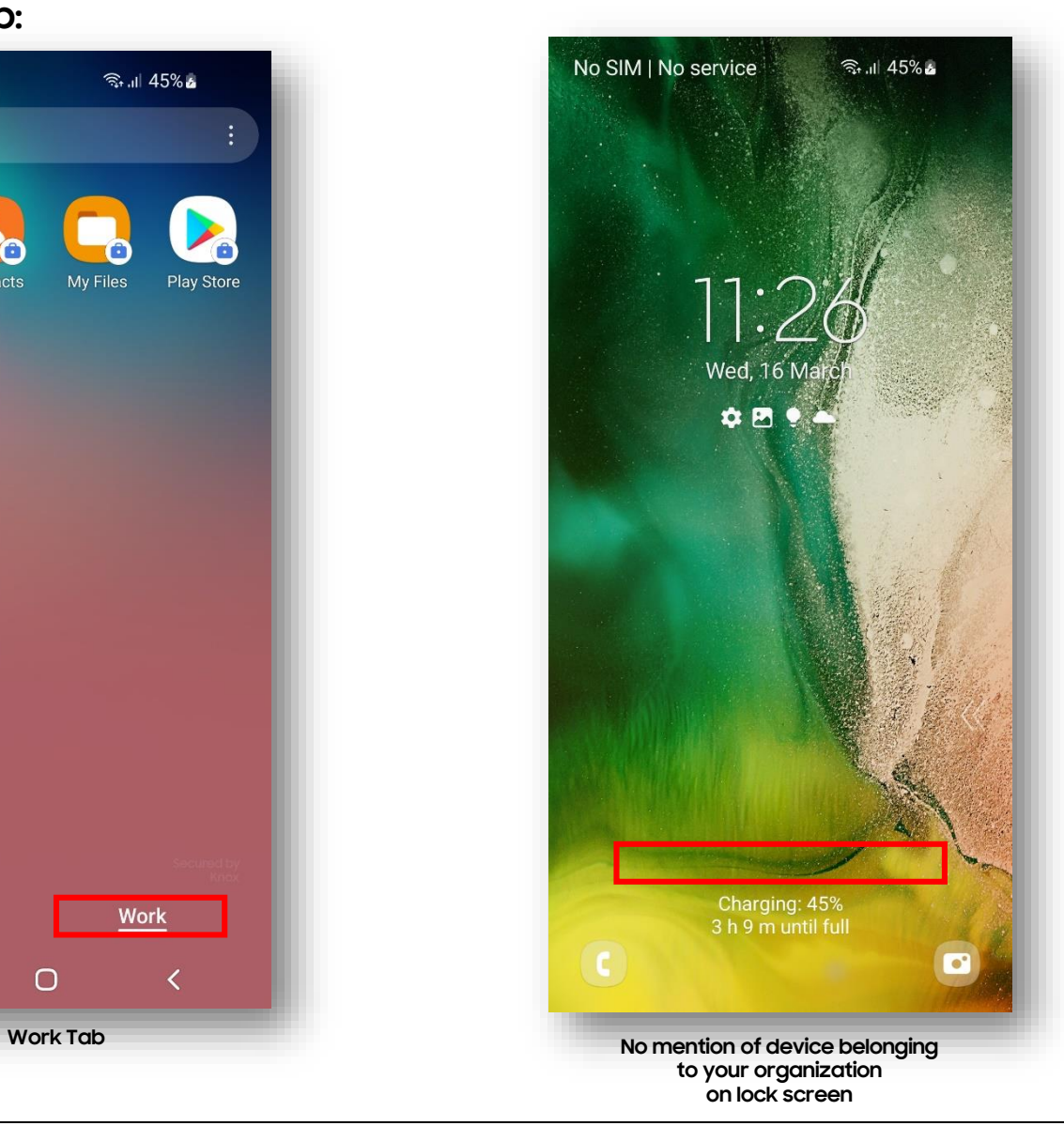

Secured by Knox

- **Within Microsoft Endpoint Manager, navigate to: Devices > Android > Android enrollment**
- **Select Corporate-owned, fully managed user devices**
- **Make sure Allow users to enroll corporate-owned user devices is set to Yes**
- **If you're using KME, you can use the Token to simplify the enrollment steps and force the user to enroll into your tenant. Copy and Paste the below JSON code into Custom JSON Data field in your KME Profile, changing YOUR TOKEN to the Token displayed in your Corporate Device Enrollment Token.**

#### **{"com.google.android.apps.work.clouddpc.EXTRA\_ENROLLMENT\_TOKEN":"YOUR TOKEN"}**

• **If you're not using KME you should provide the QR code shown under Enrollment token to your end users. You will need to print screen this or copy the image and email it to your end users. The QR code should then be scanned on the initial setup screen which is explained in the next slide.**

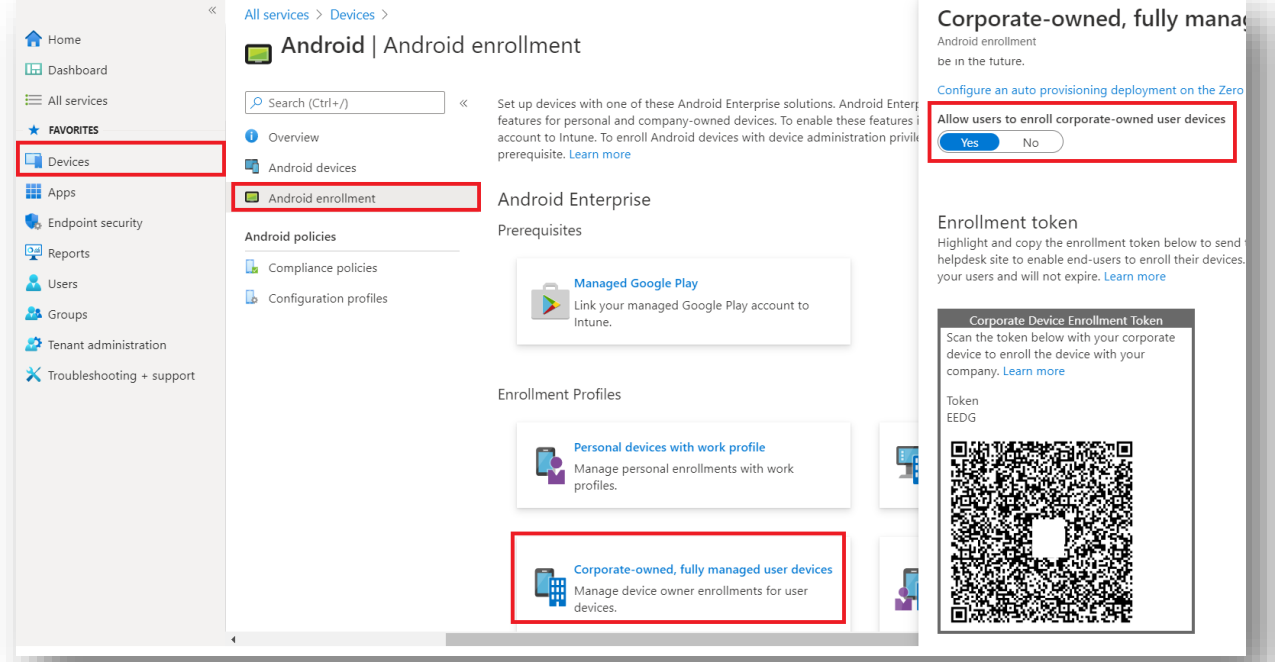

**受 Knox** 

# **Android Enterprise: Fully Managed Enrollment (with QR code 1/2)**

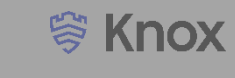

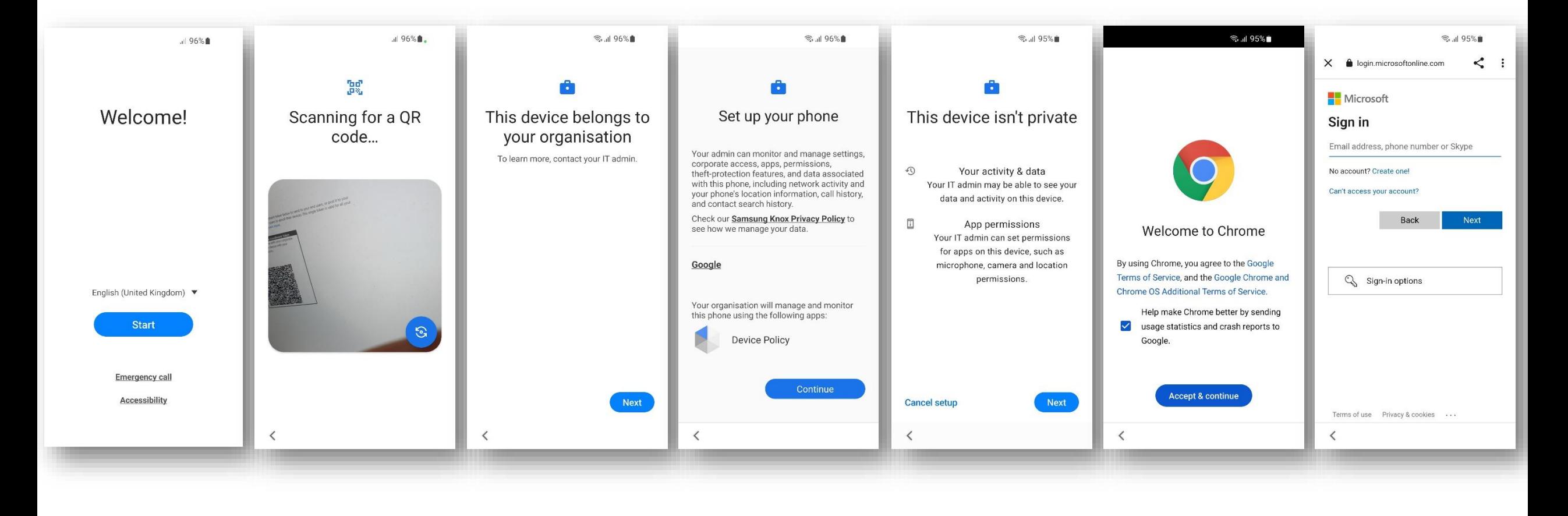

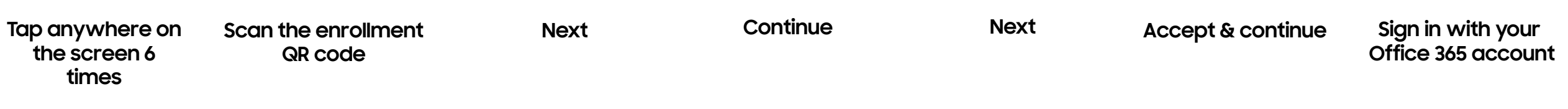

# **Android Enterprise: Fully Managed Enrollment (with QR code 2/2)**

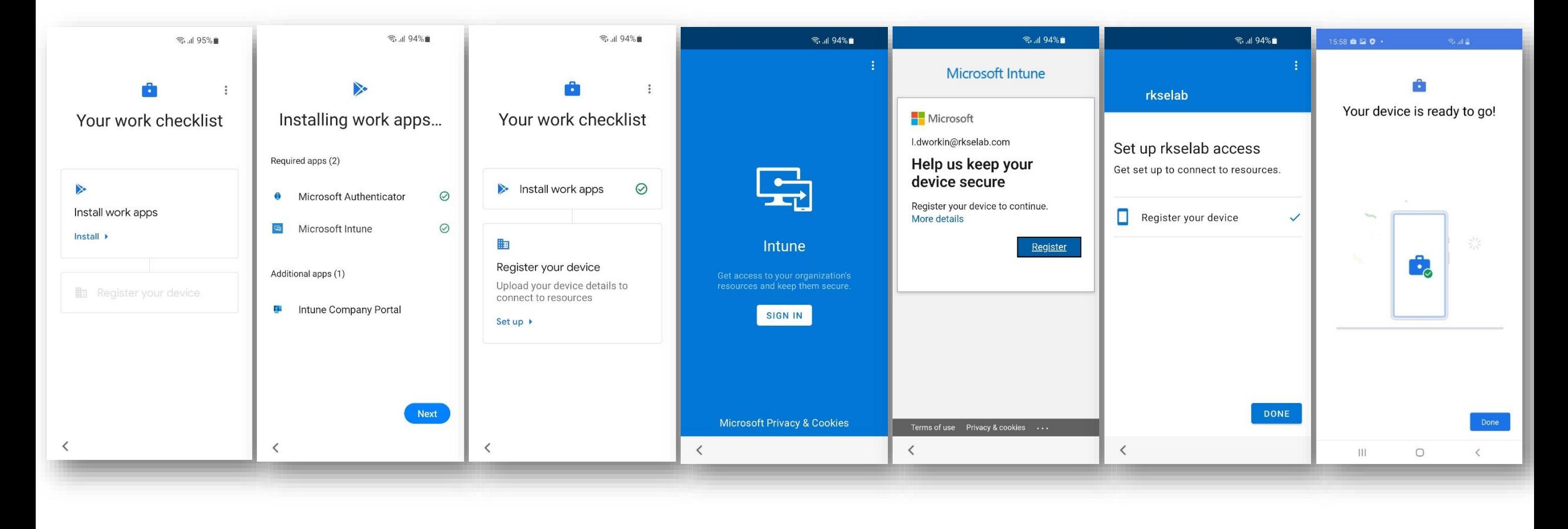

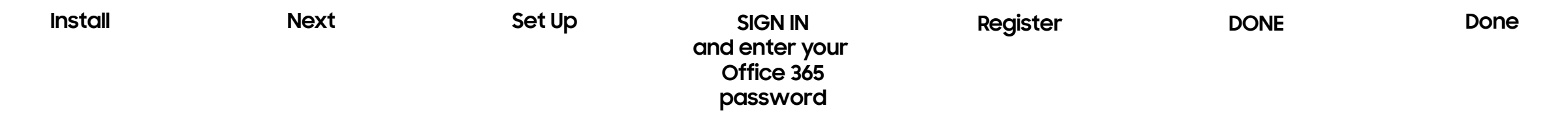

## **Android Enterprise: Fully Managed Enrollment (with KME 1/2)**

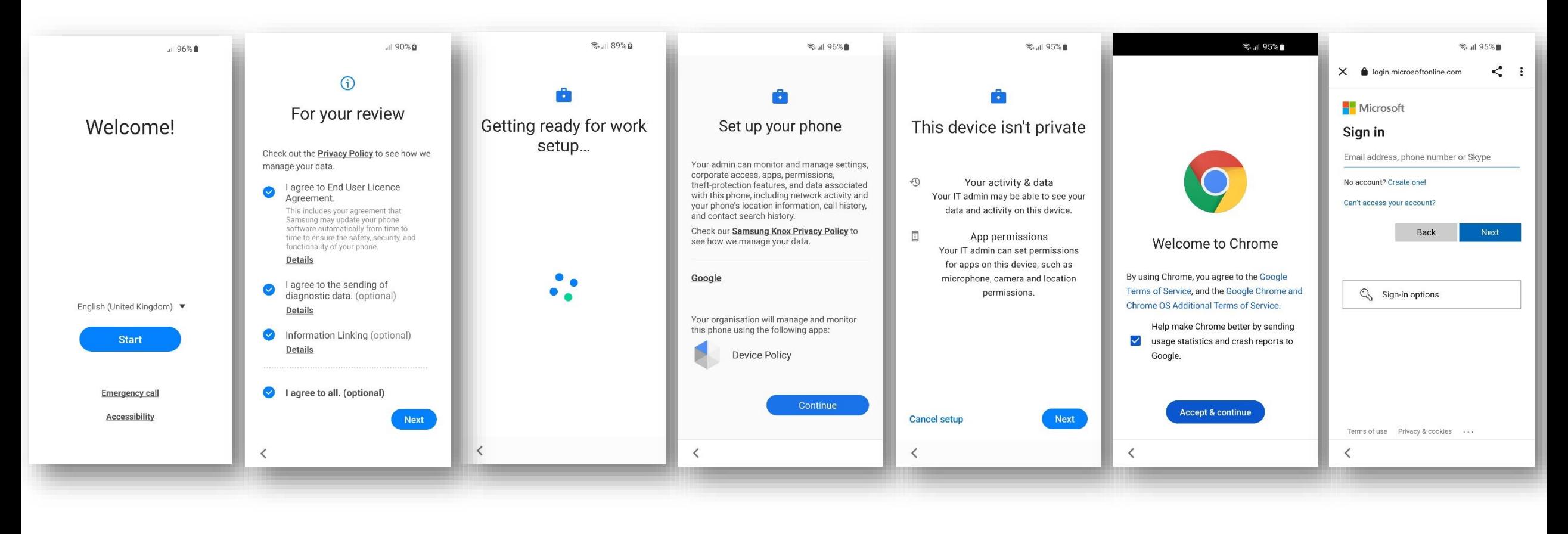

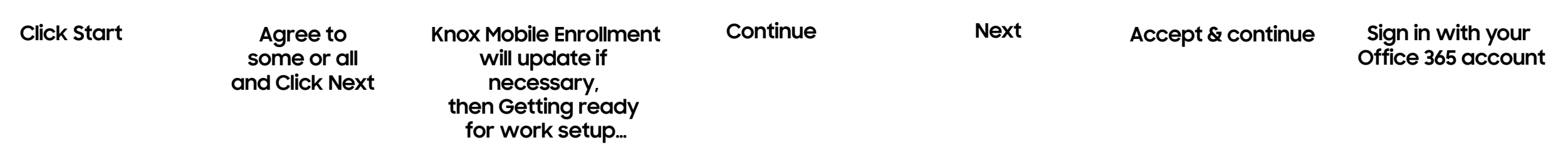

## **Android Enterprise: Fully Managed Enrollment (with KME 2/2)**

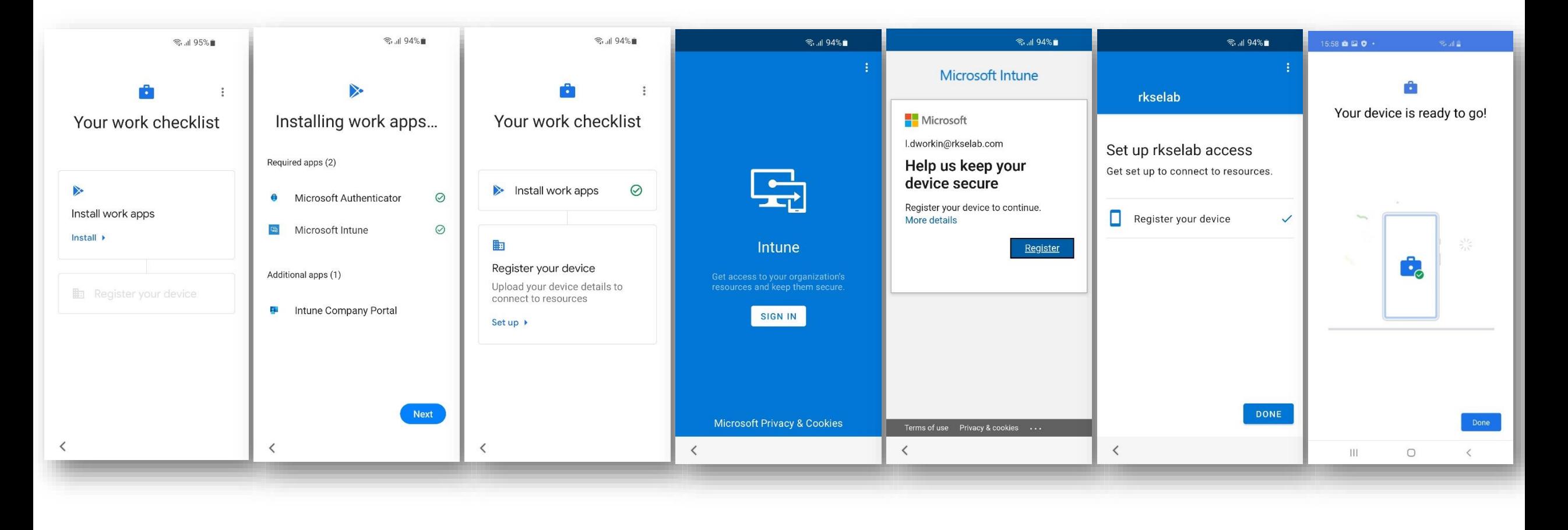

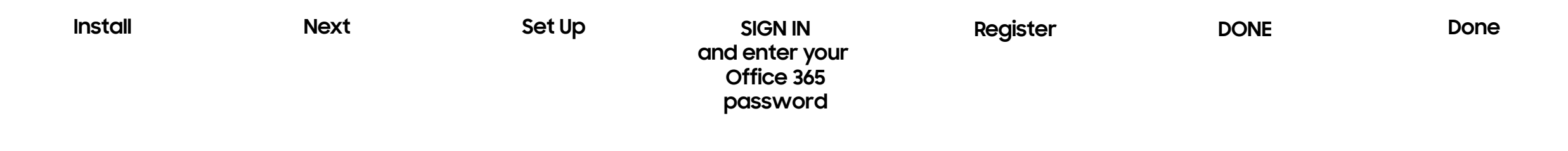

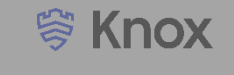

**How to tell that a Fully Managed Device has been successfully set up:**

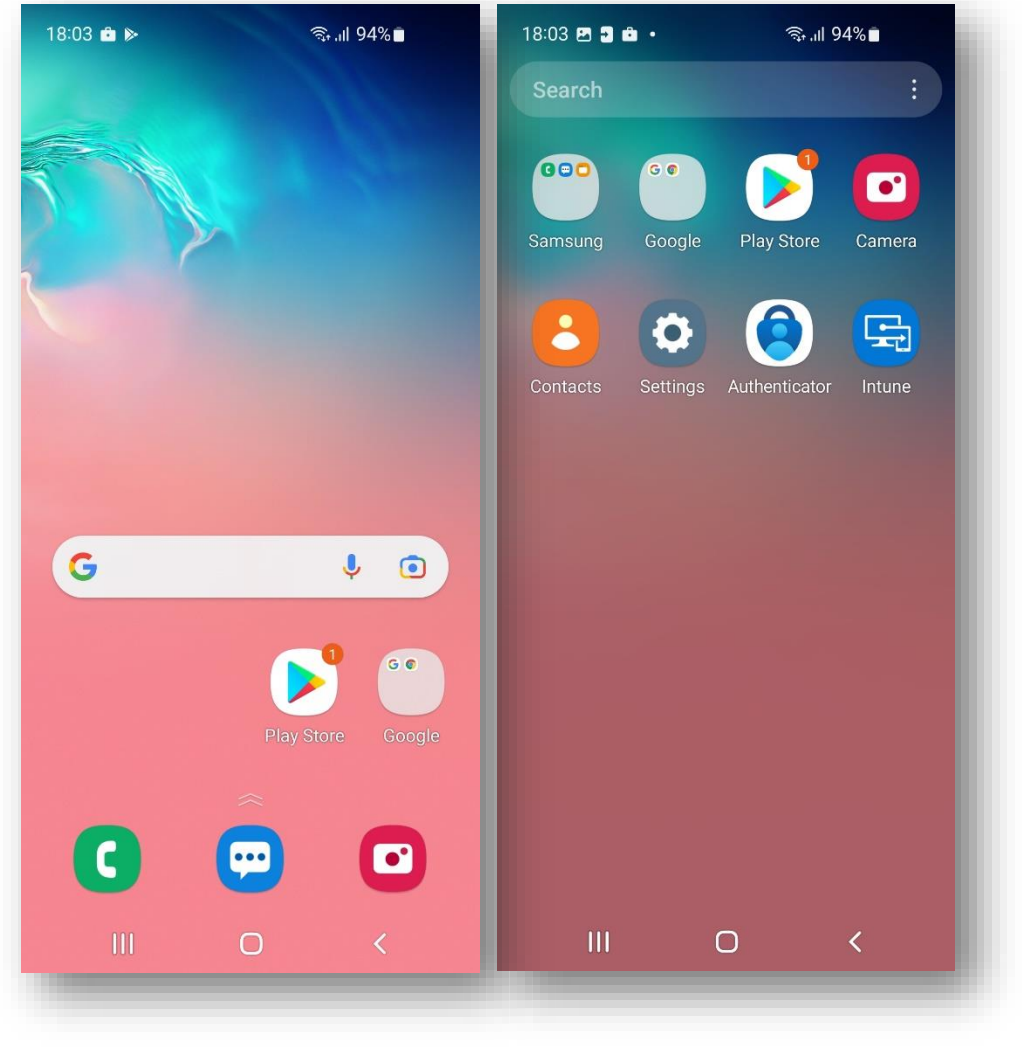

**Sparse set of applications including Intune**

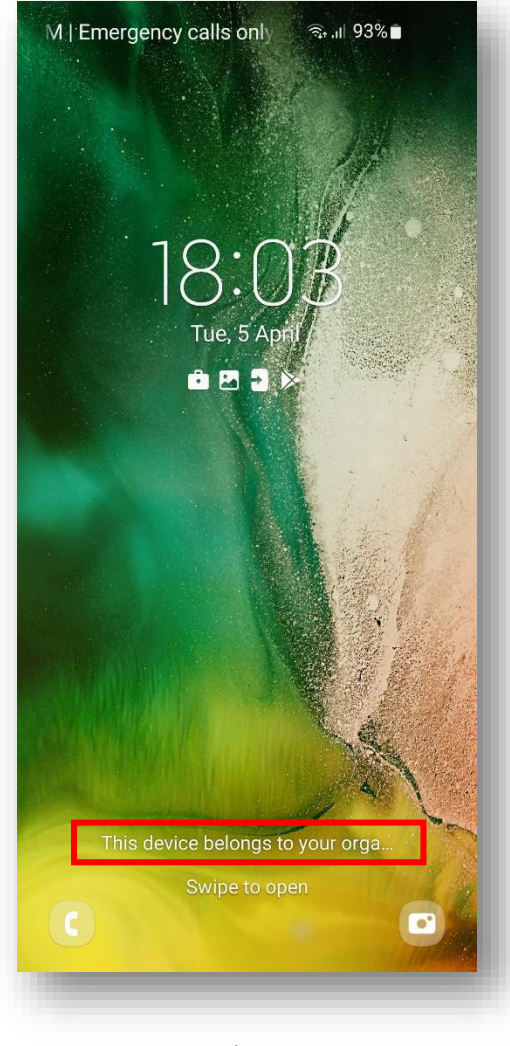

**Device belongs to your organization on lock screen**

#### Secured by Knox

# **Android Enterprise: Fully Managed with a Work Profile (COMP or WPC)**

- **Within the Microsoft Endpoint Manager console, navigate to: Devices > Android > Android enrollment**
- **Select Corporate-owned devices with work profile (Preview)**
- **Select Create profile**

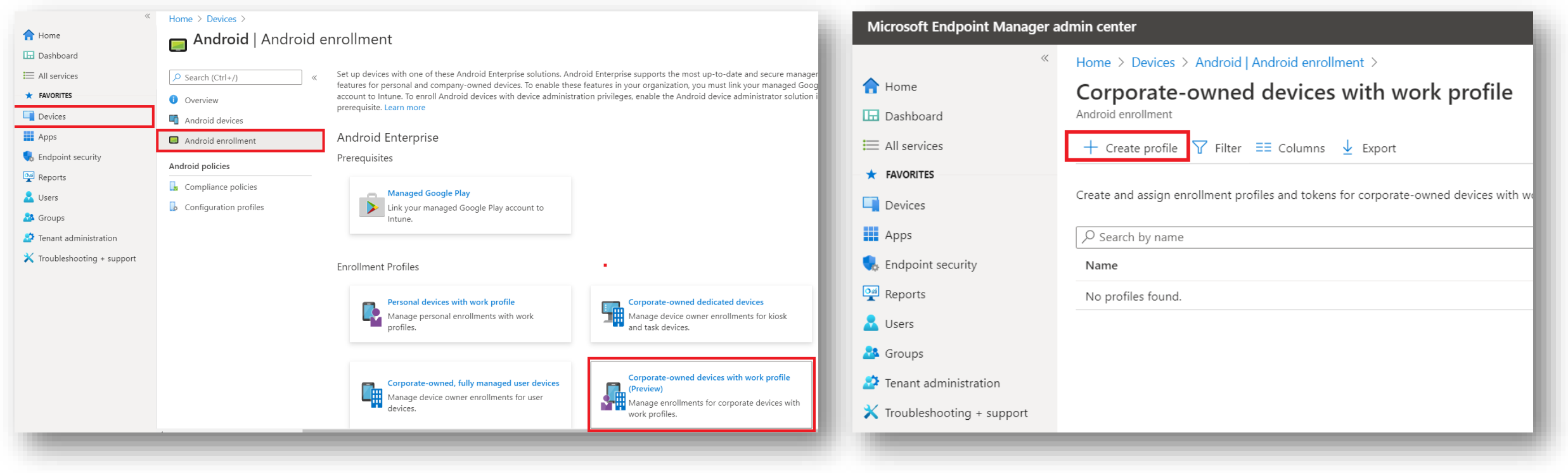

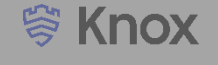

- **Enter a Name, select Next**
- **Select a scope tag (optional) select Next**
- **Select Create**
- **To view your Token and QR code, select your profile in the profiles list**
- **If you're using KME, you can use the Token to simplify the enrollment steps and force the user to enroll into your tenant. Copy and paste the below JSON code into Custom JSON Data field in your KME Profile, changing YOUR TOKEN to the Token displayed in your Corporate Device Enrollment Token. {"com.google.android.apps.work.clouddpc.EXTRA\_ENROLLMENT\_TOKEN":"YOUR TOKEN"}**
- **If you're not using KME you should provide the QR code shown in your enrollment profile to your end users. You will need to print screen this or copy the i mage and email it to your end users. The QR code should then be scanned on the initial setup screen which is explained in the next slide.**

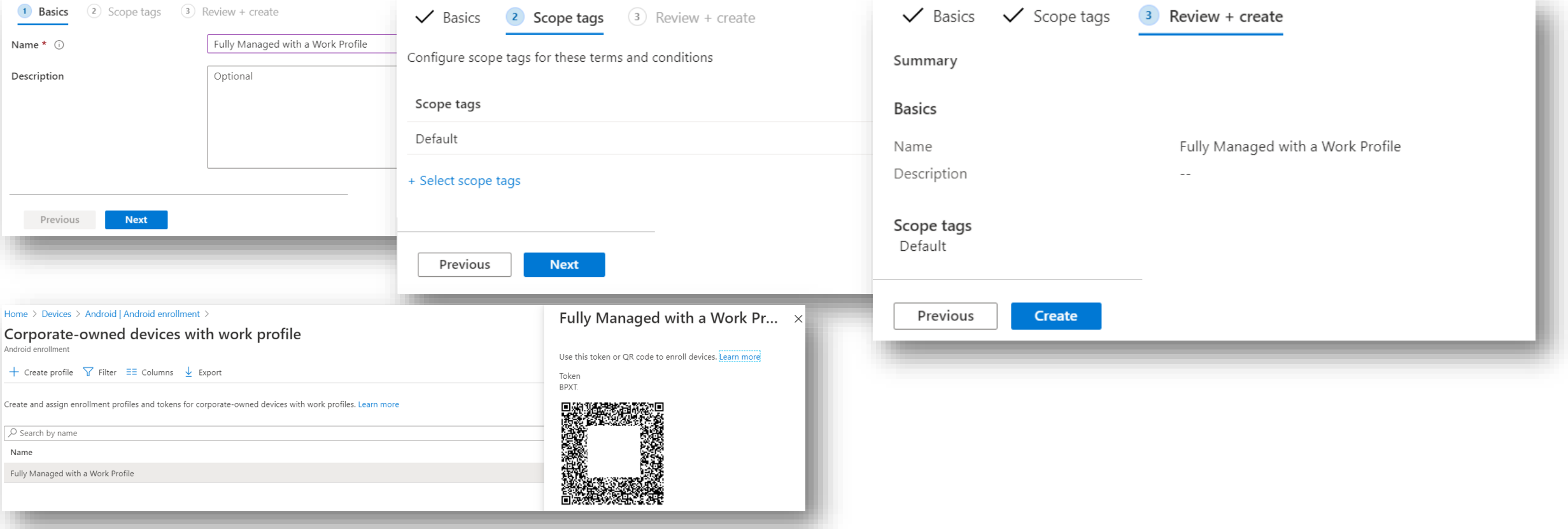

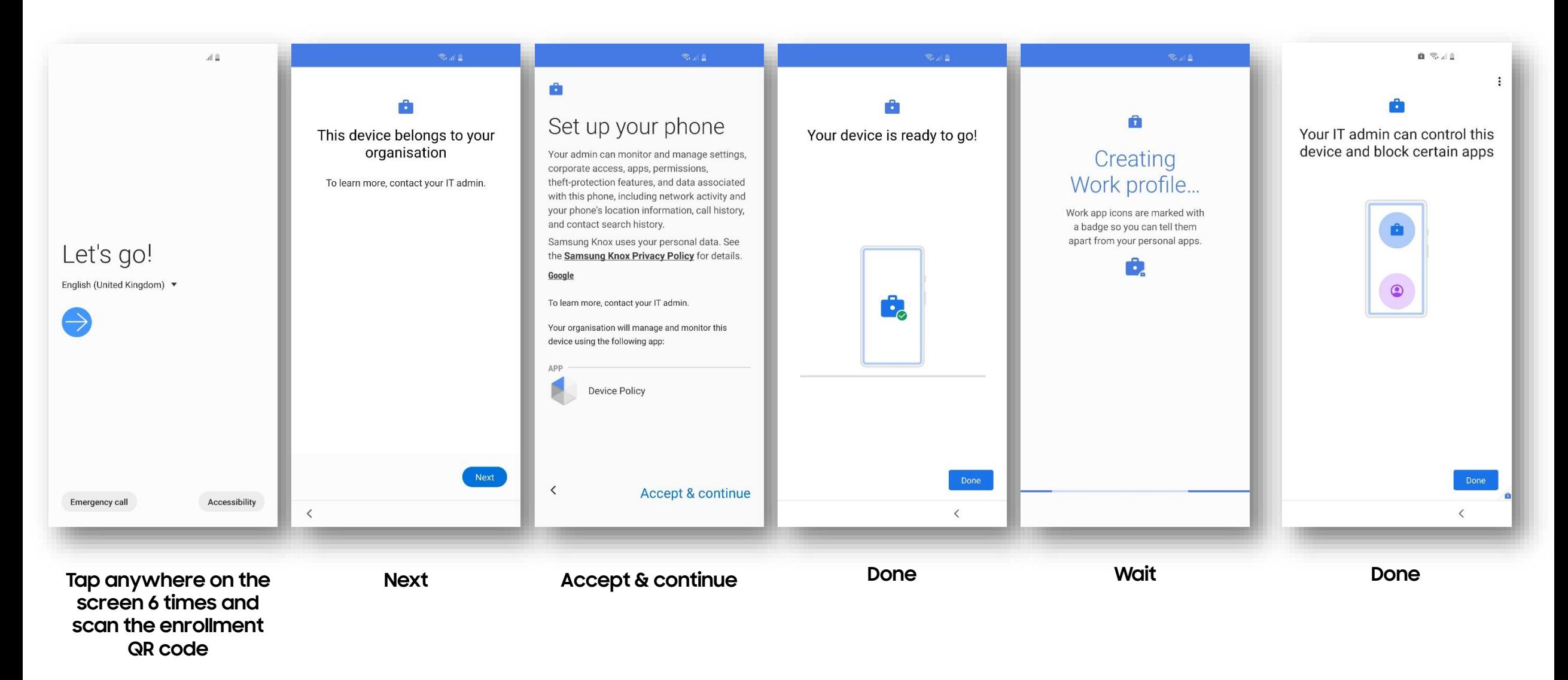

# **Android Enterprise: Fully Managed with a Work Profile Enrollment (QR code 2/3)** Whox

![](_page_18_Figure_1.jpeg)

![](_page_19_Figure_1.jpeg)

![](_page_20_Figure_1.jpeg)

![](_page_20_Figure_2.jpeg)

![](_page_21_Picture_1.jpeg)

![](_page_21_Figure_2.jpeg)

![](_page_22_Picture_1.jpeg)

![](_page_22_Figure_2.jpeg)

![](_page_23_Picture_1.jpeg)

![](_page_23_Figure_2.jpeg)

# **Android Enterprise: Fully Managed with a Work Profile Enrollment**

## **Si Knox**

#### **How to tell that Fully Managed with a Work Profile has been successfully set up:**

![](_page_24_Picture_3.jpeg)

![](_page_24_Picture_4.jpeg)

![](_page_24_Picture_5.jpeg)

Secured by Knox

![](_page_25_Figure_1.jpeg)

# **Android Enterprise: Work Profile on Company Owned Device Enrollment (KME 2/3)**

![](_page_26_Figure_1.jpeg)

# **Android Enterprise: Work Profile on Company Owned Device Enrollment (KME 3/3)**

![](_page_27_Figure_1.jpeg)

**How to tell that Work Profile on a Company Owned Device has been successfully set up:**

![](_page_28_Figure_2.jpeg)

![](_page_28_Figure_3.jpeg)

Secured by Knox

## **Android Enterprise: Dedicated Device**

- **Within the Microsoft Endpoint Manager console, navigate to: Devices > Android > Android enrollment**
- **Select Corporate-owned dedicated devices**
- **Select Create profile**

![](_page_29_Figure_4.jpeg)

- **Enter a Name and set a Token expiration date, then click Next**
- **Select a scope tag (optional) select Next**
- **Select Create**
- **To view your Token and QR code, select your profile in the profiles list**
- **If you're using KME, you can use the Token to simplify the enrollment steps and force the user to enroll into your tenant. Copy and paste the below JSON code into Custom JSON Data field in your KME Profile, changing YOUR TOKEN to the Token displayed in your Corporate Device Enrollment Token. {"com.google.android.apps.work.clouddpc.EXTRA\_ENROLLMENT\_TOKEN":"YOUR TOKEN"}**
- If you're not using KME you should provide the QR code shown in your enrollment profile to your end users. You will need to print screen this or copy the i **mage and email it to your end users. The QR code should then be scanned on the initial setup screen which is explained in the next slide.**

![](_page_30_Picture_65.jpeg)

#### Secured by Knox

**Create an Azure Active Directory Group**

- **Within the Microsoft Endpoint Manager console, navigate to Groups and select New Group**
- **"Group type = Security" "Group name = Name of your choice " "Group description = Optional" "Me mbership type = Dynamic Device"**
- **Click Add dynamic query**
- **Add the following rule:**

**(device.enrollmentProfileName –match "Kiosk Profile")**

![](_page_31_Picture_56.jpeg)

### **Add the Managed Home Screen**

- **Within Endpoint Manager, navigate to: Apps > Android apps**
- **Select Add**
- **Set the App type to: Managed Google Play app**
- **Click Select**

![](_page_32_Picture_43.jpeg)

## **Android Enterprise: Dedicated Device**

- **Search for the "Managed Home Screen" and approve the app.**
- **Press Sync to add the apps to the apps list.**
- **Click on the Managed Home Screen in the apps list and select Properties**
- **Select Edit next to Assignments**

![](_page_33_Picture_39.jpeg)

## **Android Enterprise: Dedicated Device**

- **Select Add group**
- **Search for and click on the Kiosk Device Group**
- **Click Select**
- **Click Review + save**
- **Click Save**

![](_page_34_Picture_45.jpeg)

#### Secured by Knox

## **Create a Kiosk Profile**

- **Within Endpoint Manager, navigate to: Devices > Android**
- **Click Configuration profiles and then Create profile**
- **Set the Platform to Android Enterprise and the Profile to Device Restrictions**
- **Click Create**

![](_page_35_Picture_43.jpeg)

#### Secured by Knox

### **Create a Kiosk Profile**

- **Enter a Name and select Next**
- **Scroll down to Device experience**
- **Select Dedicated device for Enrollment profile type**
- **Choose whether you would like a Single or Multi-app mode**
- **Click Next**

![](_page_36_Picture_51.jpeg)

## **Create a Kiosk Profile**

- **Once you have created your configuration, select Next**
- **Scope tags are optional, select Next**
- **Click Select groups to include**
- **Search for and add the Kiosk Device Group, click Select**
- **Click Next and then Create**

![](_page_37_Picture_49.jpeg)

#### Secured by Knox

## **Android Enterprise: Dedicated Device Enrollment (with QR code 1/2)**

![](_page_38_Picture_1.jpeg)

![](_page_38_Figure_2.jpeg)

![](_page_38_Picture_115.jpeg)

## **Android Enterprise: Dedicated Device Enrollment (with QR code 2/2)**

![](_page_39_Picture_1.jpeg)

![](_page_39_Figure_2.jpeg)

![](_page_39_Figure_3.jpeg)

**The Knox Platform for Enterprise solution provides a robust set of features on top of the core Android Enterprise platform, to fill security and management gaps and meet the strict requirements of highly regulated industries.** 

**The Knox Platform for Enterprise solution comes in a two tiered offering:**

- **- Knox Platform for Enterprise : Standard Edition [FREE]**
- **- Knox Platform for Enterprise : Premium Edition [FREE, or \$ for advanced options such as Dual DAR]**

**Knox Platform for Enterprise : Standard Edition offers free additional policies you can use to provide enhanced security, manageability and usability over your Samsung device fleet, running Android Enterprise 8.0 or above.**

![](_page_40_Figure_6.jpeg)

- **Within the Endpoint Manager console, navigate to: Apps > Android apps > Add**
- **Set the App type to Managed Google Play app and click Select**
- **Search for and approve the Knox Service Plugin**

![](_page_41_Picture_33.jpeg)

- **Navigate to: Devices > Android > Configuration profiles**
- **Click Create profile**
- **Set the Platform to Android Enterprise**
- **Set the Profile to OEMConfig**
- **Click Create**

![](_page_42_Picture_46.jpeg)

![](_page_42_Picture_7.jpeg)

## **Knox Platform for Enterprise**

- **Enter a Name**
- **Description is optional**
- **Click Select an OEMConfig app**
- **Search for and select the Knox Service Plugin**
- **Click Select**
- **Click Next**

![](_page_43_Picture_53.jpeg)

- **Enter a Profile name**
- **To make use of the KPE Premium features, enter your KPE Premium License Key. This can be found in your**

**Samsung Knox Portal**

- **Set your desired configuration and select Next**
- **Scope tags are optional, select Next**
- **Choose an assignment and select Next**
- **Click Create**

![](_page_44_Picture_59.jpeg)

![](_page_45_Picture_1.jpeg)

**This is version 3.0 of this document.**

# **Thank you!**

SAMSUNG

![](_page_46_Picture_1.jpeg)